## **2.1. Журнал преподавателя**

Данный модуль предназначен для ведения истории успеваемости обучающихся(выставления текущих, рейтинговых, экзаменационных оценок).

После перехода в раздел «Журнал» в основной рабочей области отобразится список групп, закрепленных за данным преподавателем с указанием названий групп, преподаваемых дисциплин, форм обучения, учебного года и семестра (Рис 19).

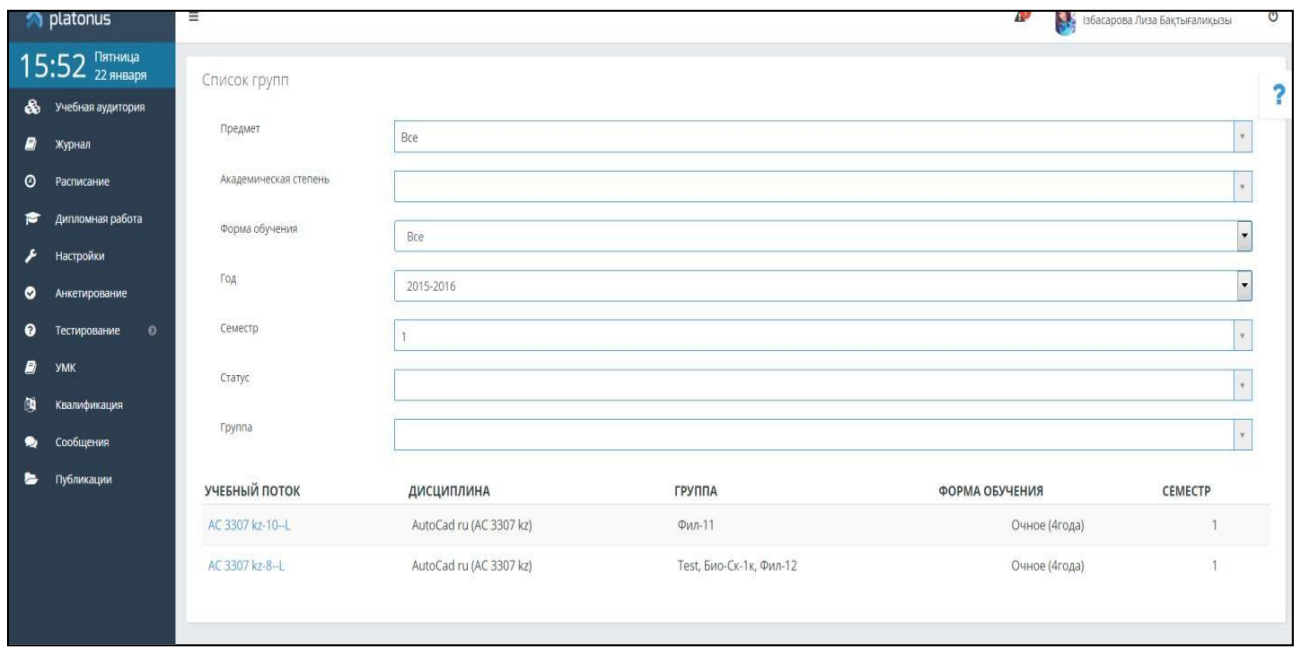

Рисунок 19. Список групп

Для того чтобы получить доступ к журналу выбранной группы необходимо щелкнуть указателем мыши по названию учебного потока (Рис 20).

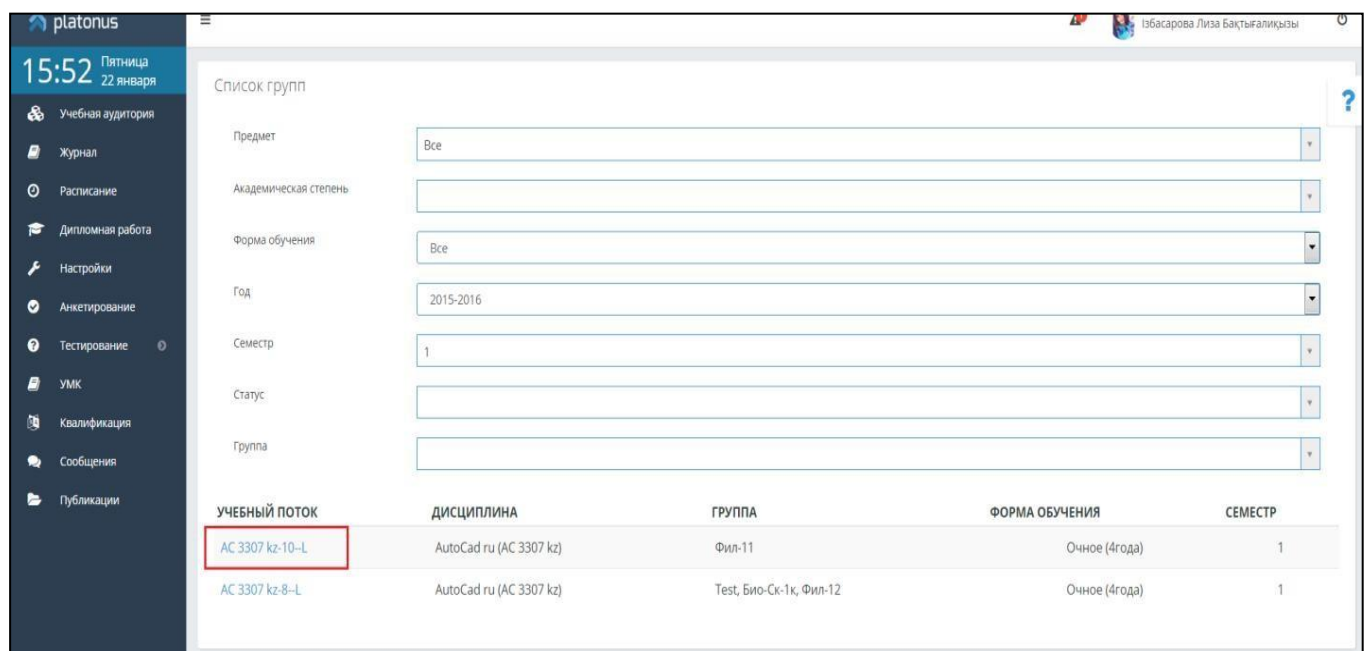

В результате отобразится журнал академического потока в виде таблицы с указанием фамилий обучающихся и полученных ими оценок по дням (Рис 21).

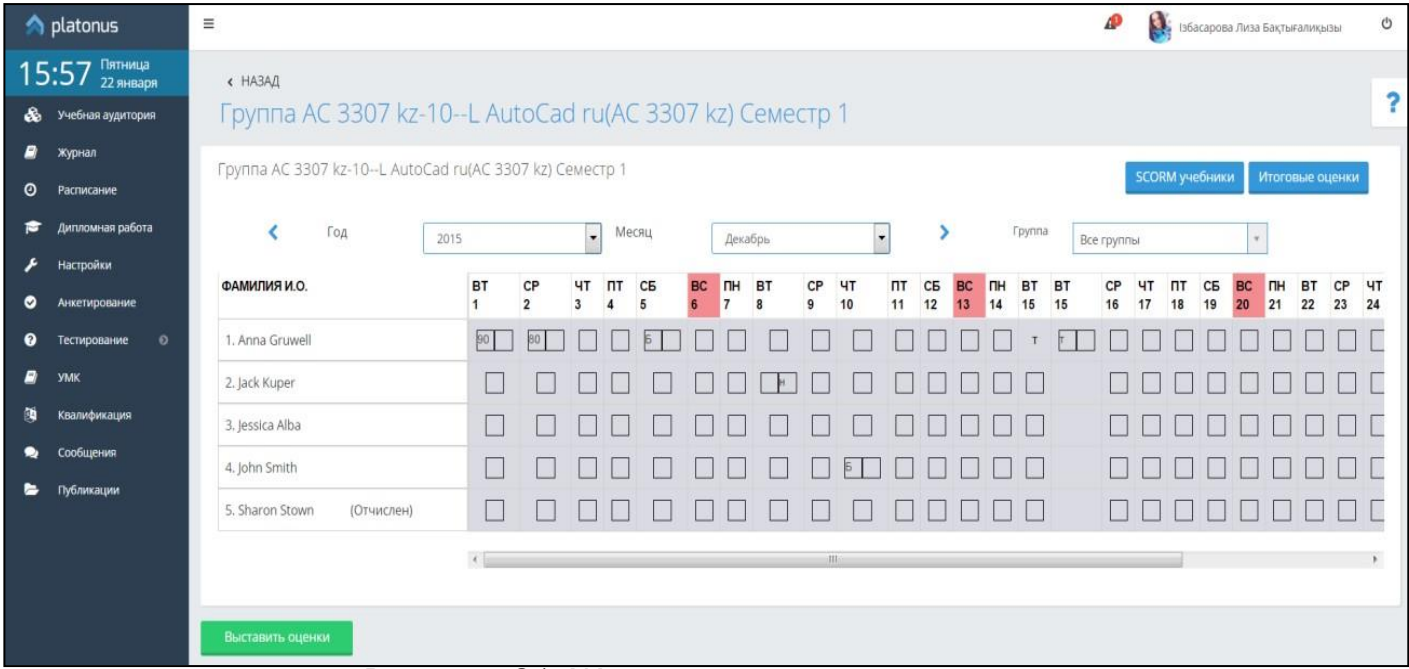

Рисунок 21. Журнал текущих оценок

Преподаватели, ведущие занятия не по главным академическим потокам и СРСП могут выставлять **только текущие оценки** обучающихся.

Преподавателям, читающим занятия в главных академических потоках доступно выставление, как текущих оценок, так и оценок, полученных при сдаче рубежного контроля и экзаменационных оценок.

**Редактировать** текущие оценки могут преподаватели, выставившие их (если открыт доступ для редактирования текущих оценок). Для редактирования ранее выставленных текущих оценок необходимо щелкнуть указателем мыши в появившемся окне, написать комментарии к изменениям, заменить, либо удалить оценку. В результате указанная оценка будет удалена и поле станет доступным для ввода нового значения в случае удаления оценки или ее изменения.

Для просмотра (редактирования) оценок за прошедшее время необходимо указать год и месяц (Рис 22).

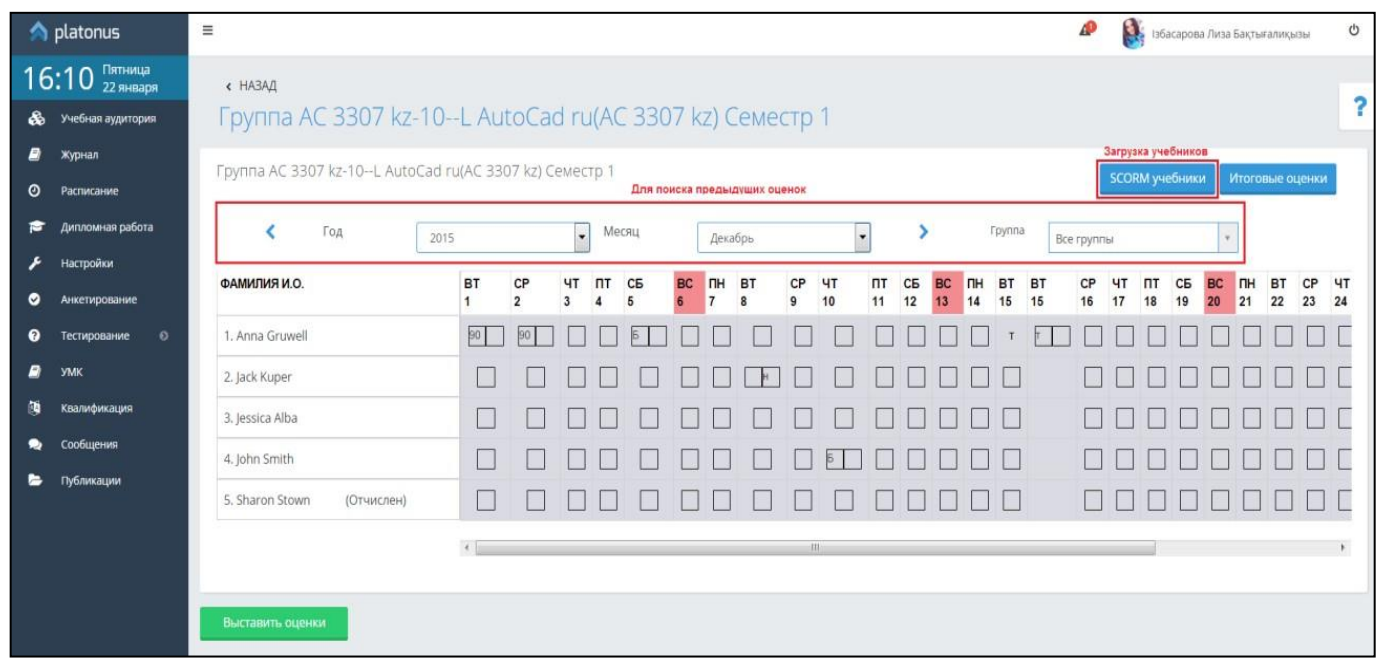

Рисунок 22. Загрузка SCORM учебников и поиск предыдущих текущих оценок

*Примечание.* Выставленные итоговые оценки (за рубежные контроли, экзамен и др.) не редактируются.